**WMicrotracker®**

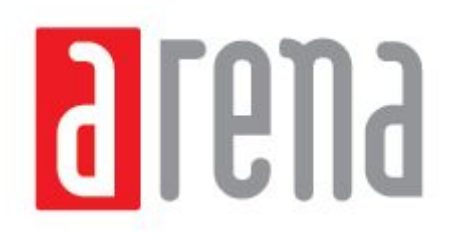

# **Installation Guide and User Manual**

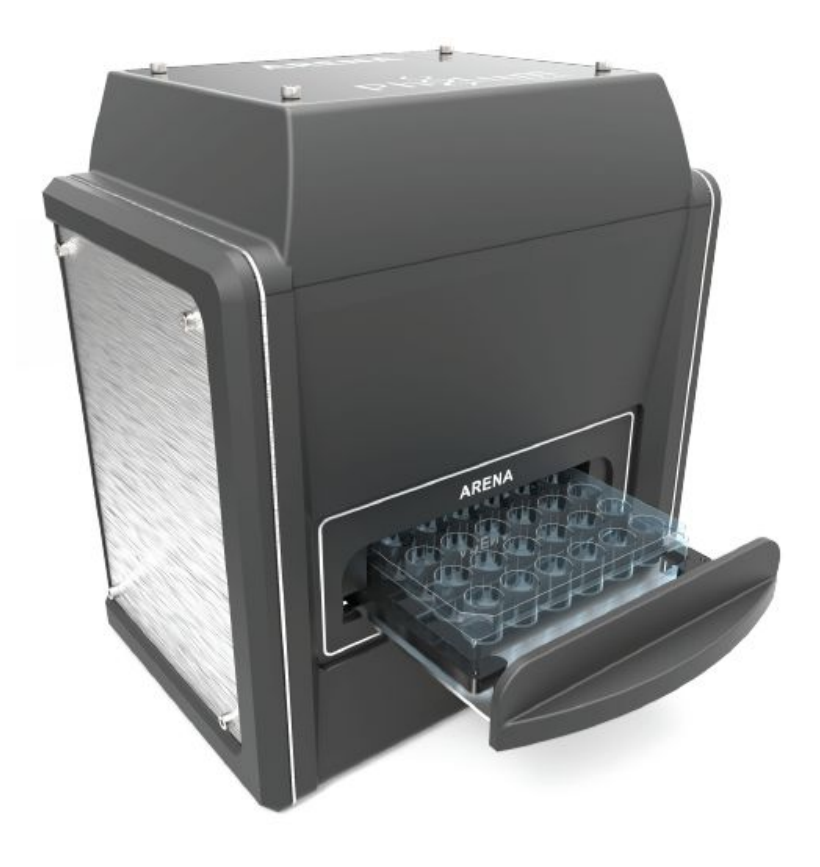

#### **Data Acquisition System: ARENA Hardware Version: ARENA 100 Software Version: ARENA V1.7 (2020)**

This product is protected under international patents: P20060105084AR, PCT/IB2007/054628, EPO & US patent granted, owned by the Argentinian National Research Council CONICET and licensed to PHYLUMTECH S.A; and P20190100121AR, PCT/ES2020/070029, EPO & US patent owned by PHYLUMTECH S.A.

Any partial or total copy is prohibited and will be subject to law penalties. Product provided for use "AS IS". No modifications allowed without PHYLUMTECH permission. When the client acquires this product, the client understands and accepts these rules.

For research purposes only. Not for human diagnostic use. (©2020). Made in Argentina.

Thank you for acquiring the ARENA system. The following document will guide you through the installation process.

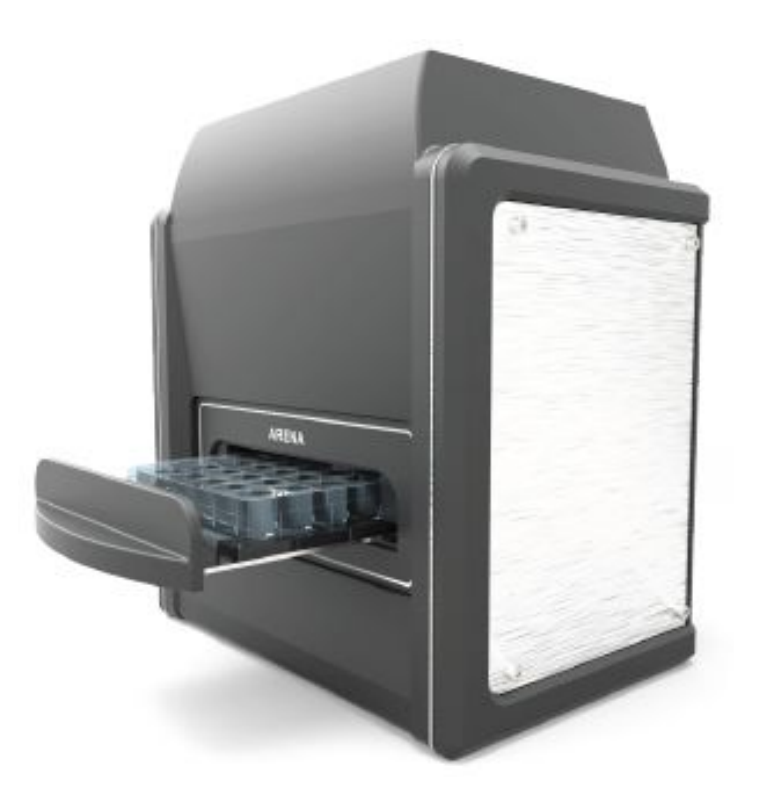

# **Contents**

- I. About the ARENA
	- Included Components
	- Additional Requirements
	- Product Dimensions
- II. Installation and Setup Guide
	- Software Installation
	- Hardware Setup
- III. Software Use
	- Software Launch
	- Main Screen Components
- IV. Defining and Starting Your Experiment
- V. Running Your Experiment
- VI. Accessing Experiment Data
	- Generate an Immediate Report
	- Export Previous Experiments
	- Joint Reports

Appendix A. ARENA Quick Start Sheet

- Appendix B. ARENA Linearity & Reproducibility
- Appendix C. ARENA Applications
- Appendix D. Troubleshooting and Additional Information
- Appendix E. Report Folder

# **I. About the ARENA**

ARENA technology is based on the detection of worm movement through infrared light scattering, a methodology originally published by Simonetta SH, et al. 2007 (DOI:10.1016/j.jneumeth.2006.11.015).

This system possesses a sensing area composed of more than 20,000 infrared microbeams, each 100µm wide, illuminating the microplate from the bottom side. The light beams are generated by infrared LEDs separated by 0.5mm.

An optical system of 6 video cameras (1M-pixel each) capture the light beams from the top side, and the analog signal is mathematically processed to detect the passage of small animals in the sensing area.

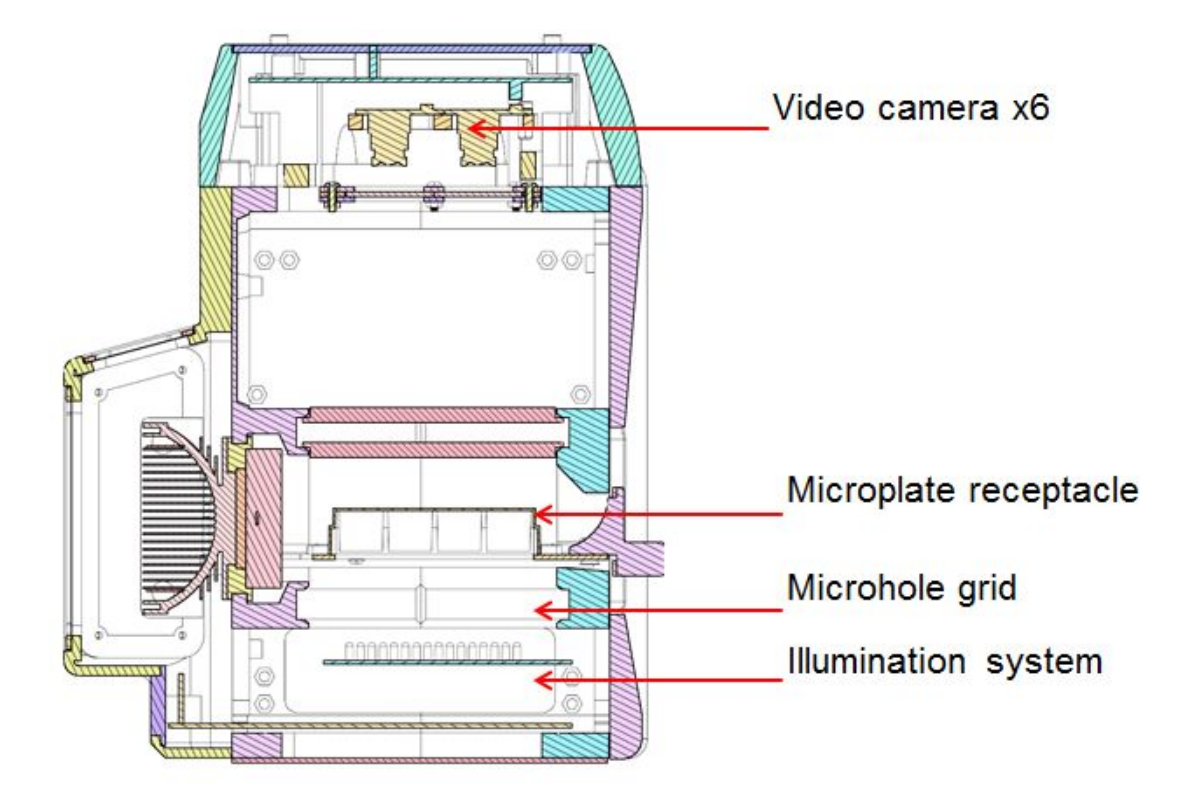

Acquisition algorithms multiplex the microplate image in groups of wells, 1 row of wells per camera at time. The multiplexing mode will take 10 pictures per row, with a maximum rate of 1frame/second, according to each culture format.

This mode allows to optimize the detection of fast moving small animals in any culture medium (liquid or solid).

Detection algorithm acquires the signal of each microbeam and processes it mathematically to detect the light scattering caused by animal movement. When the movement is detected, an activity counter is incremented. The total calculated activity will be the integration of activity events in a time frame defined by the user.

Example of capture of one microbeam in a well:

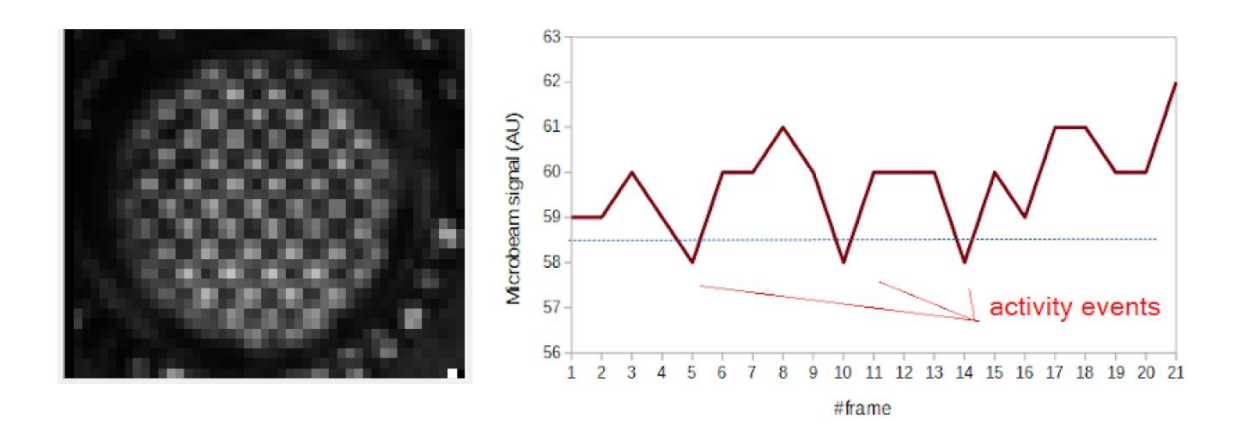

Example of worm population activity detected in 35mm Petri dish with NGM agar:

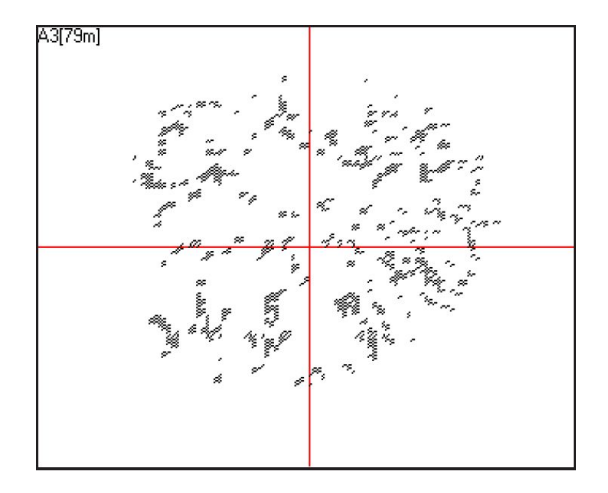

Using this approach is possible to evaluate multiple protocols using NGM-agar cultured animals, and even liquid culture media. Preferred microplate culture format for ARENA is 6well, 24well microplates and 35mm clear petri dishes;

#### **Recommended:**

- 6-Well (Greiner Bio-One #657160)
- 24-Well (Greiner Bio-One #662160)
- 35 mm (Greiner Bio-One #627161)

*NOTE: All plate formats must be run with the lid on. It is recommended to seal the plate/ microplate with film (This decreases the formation of condensed drops on the lid).*

# Included Components

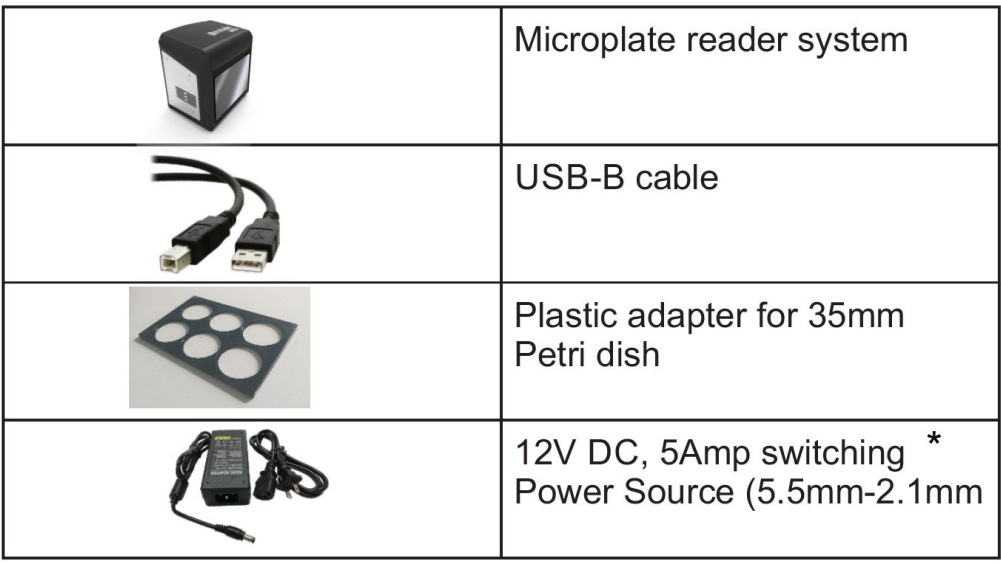

\* Due to customs restrictions, in some countries the shipping might not include the power supply and could be delivered separately.

### Additional Requirements

- IBM PC compatible with the following minimum requirements:
	- Pentium Core i3 processor or above
	- 2Gb of RAM memory
	- 1 USB port 2.0 available
	- Windows 7 32-bit (or higher) operating system
	- At least 200Mb of free HD space
- Ambient operating temperature of 15ºC to 25ºC with humidity below 50%. This range is for optimal functionality of equipment only; biological samples may have unique temperature requirements.
- Minimize the vibration and dust in your working area.
- Do NOT locate the instrument near a window or bright light.
- Automatic shutdown/sleep/hibernate mode must be disabled.

### Product Dimensions

● 30cm x 30cm x 30cm (11.8in x 11.8in x 11.8in)

# **II. Installation & Setup Guide**

### Software Installation

#### *We recommend periodically referencing the Phylumtech website for software updates*

- 1. Install the "USB driver" in the computer you plan to use for the data acquisition of your Arena system. You'll find the driver at www.phylumtech.com  $\rightarrow$ Support page  $\rightarrow$  "USB Direct connection". Note: If you like to check USB-driver was properly installed, verify if a new COM Port has been detected in your computer (into Devices & Printers Windows menu) after you connect Arena equipment.
- 2. Install the ARENA Acquisition Software: Download the files from www.phylumtech.com →Support page → Version ARENA
- 3. Unzip the files into a temporary folder and follow the instructions detailed in the file Readme.txt. In Brief: you will need to copy \worm\_arena\ folder to c:\worm\_arena
- 4. After installing the usb driver, just execute c:\worm arena\arena video.exe file

### Hardware Setup

1. After the driver has been installed, plug in the power supply (12VDC Switching Power Supply with 5 Amp output) to any regular Power Outlet and the Power Supply`s output cable to the back of your ARENA ("12VDC" socket). The green light will ON.

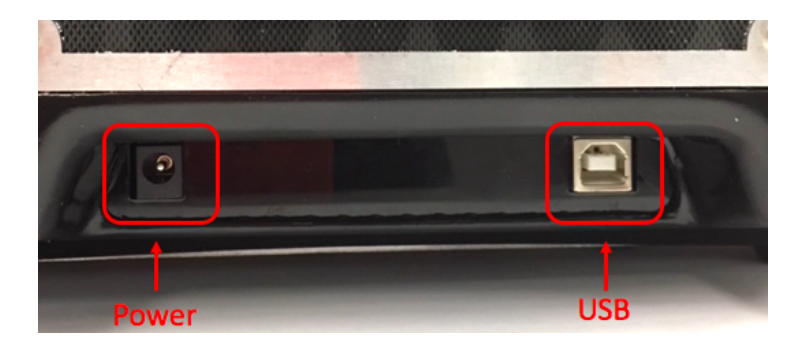

2. When you connect the Power Supply to the equipment the green light on top of it should turn on and the yellow light will flash (this is a system check of the microprocessor).

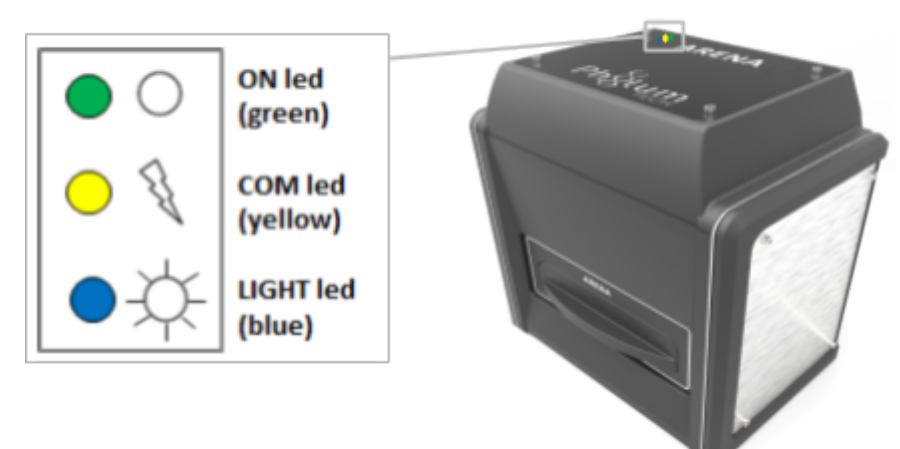

- 3. Connect the USB-B cable to the USB COM PORT on your computer and to the back of the ARENA. USB2.0 or 3.0 (Blue plastic color) are recommended.
- 4. The hardware is going to be auto-detected at COM Port 1 to 15.

Note: See Devices & Printers Window to verify that a new COM Port was detected.

# **III. Software Use**

# Software Launch

1. Run the **"Arena\_Video"** executable file from the folder you chose during the installation step. The application should start immediately with this window.

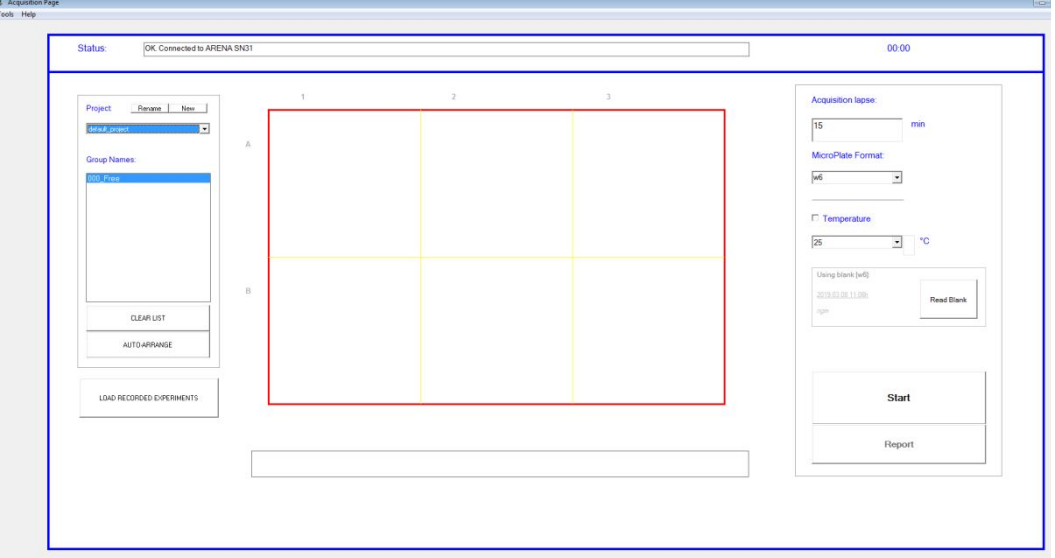

You will be able to define, run and record experiments from this screen, as well as export experiment run data as a report.

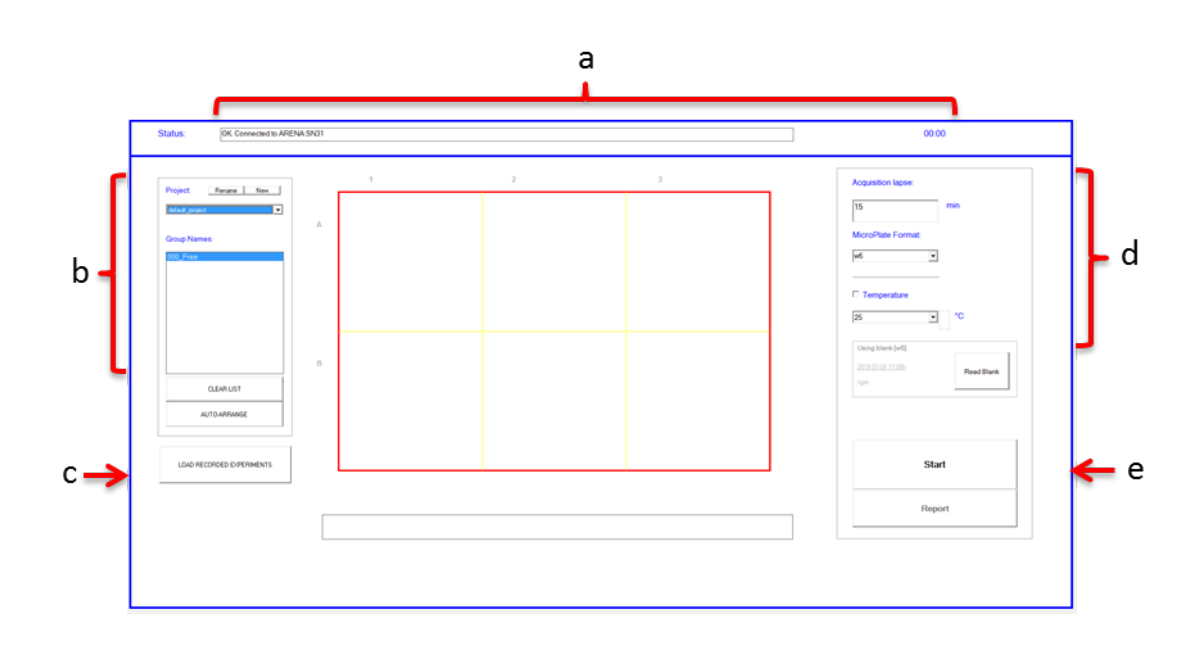

# Main Screen Components

### **a. Status Bar:**

- i. Status Bar:
- Shows progression of auto-calibration during experiment pre-run checks.
- Shows progression of frames taken per well throughout the run.
- ii. Timer:
	- Displays total time of experimental run; this counts up.

### **b. Project Menu:**

- i. New Project Creation Button:
- This will result in a pop-up window.
- Create and name a new project or new project layout using this window.
- ii. Old Project Layout Dropdown Menu:
	- Upload an existing project layout from the dropdown.
	- Projects are auto-labeled with the date created in addition to the project name you provide.
- iii. Group Name for Project Layouts:
	- "Group" refers to an experimental group defined on your plate.
	- "Group" numbering begins with 000\_Group0.
	- You can change the Group Name (well name) as desired to best fit your experimental needs (ex: "control sample," "experimental sample A," etc).
- iv. Clear List:
	- This will clear all the "Group Name" designations you have set for your plate layout.
- v. Auto-Arrange:
	- Shows options for arranging the plate layout to read differing experimental set-ups.
	- Options allow for single wells and replicates.

### **c. Load Recorded Experiments:**

- Allows you to access data acquired from previous runs, directly from the software main screen.
- A pop-up window will appear, listing projects by date and name, with individual experimental runs allocated to each project.
- To access data from outside the software main screen, simply go to the WMTK ARENA location on your computer, and navigate to the "Reports" folder.

# **d. Experiment Set-Up Menu:**

i.Acquisition Time:

- Set the total run time for the plate reading, in minutes (ex: 120 minute run time for a 2 hour plate reading experiment).

- Acquisition time cannot be less than 15 minutes.
- ii. Plate Format:
- Choose your appropriate plate format using this drop-down.

- Currently the WMTK ARENA has been validated to work with 6-well plate and 24-well plate formats, as well as 35mm single plates when used with an adapter (included).

- For use of the WMTK ARENA with 35mm plates, ensure that the 35mm plates sit snugly within the adapter.

- For use of the WMTK ARENA with 35mm plates, choose the "6-well" option in the Plate Format drop-down menu (data acquisition arrangement for the instrument is the same for both the 6-well plate and the 35mm plate setup).

iii. Temperature:

- Set the experimental run temperature selecting the Temperature's check-box and using the drop-down menu to choose the desired temperature. Run temperatures can be set between 20ºC and 37ºC.

- The check-box allows you to pre-heat or pre-cool the instrument prior to starting your run.

### **e. Start Button:**

- Press here to start your experimental run!
- The software will run through several automatic calibration steps, and the instrument will begin scanning your plate.

# **IV. Defining and Starting Your Experiment**

1. Create a new project by clicking **"New"** on the left-hand project menu.

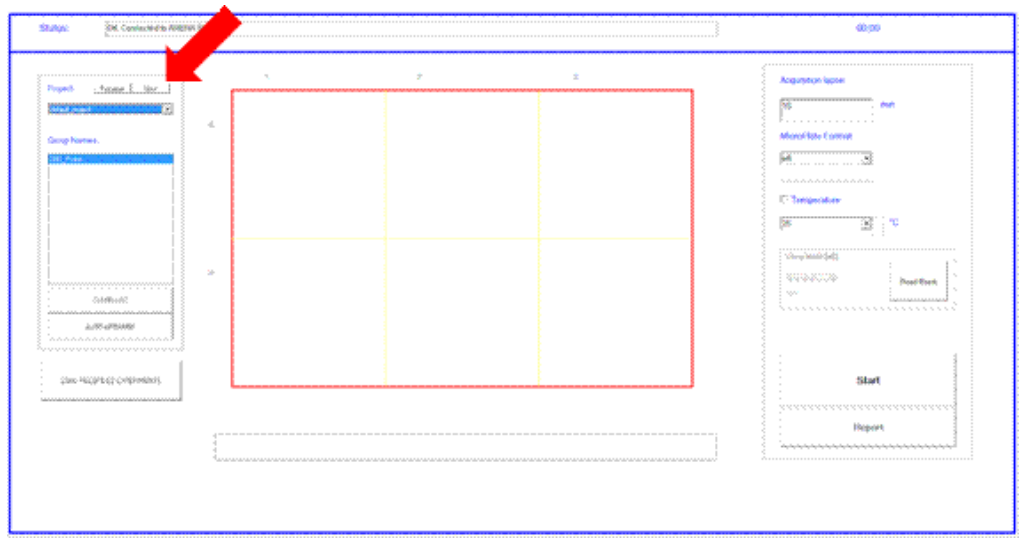

2. A **"New Project Creation"** window will pop up; name your new project in this pop-up window. This is the file name under which you are able to locate your project run reports and acquired data in the WMTK ARENA folder.

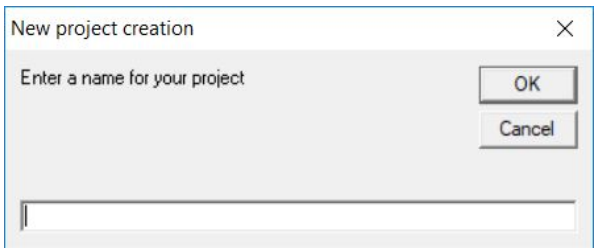

3. Enter the **"MicroPlate Format"** size that you will be using.

*NOTE: At this time, we have validated the instrument for use only with 6-well, 24-well and 35mm plate formats.*

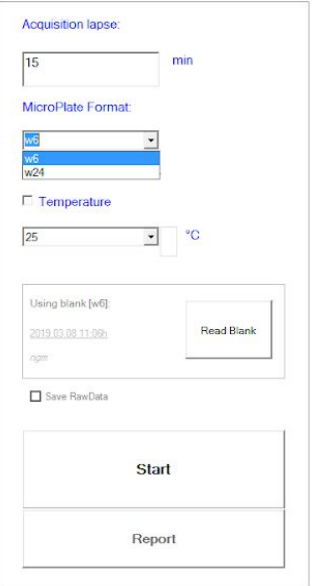

4. If you are changing to a different plate size, you will be prompted to confirm your selection.

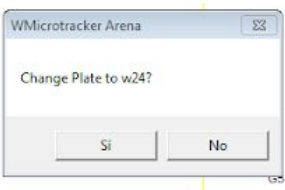

- 5. Set the **"Acquisition Lapse Time."** The minimum recommended collection time is a 15 min run.
- 6. Set your plate layout in the **"Group Names"** section; this can be done either manually or by using the **"Auto-Arrange"** feature.
	- a. MANUAL Layout
		- Highlight the wells that you want to set as a group.
		- In the **"Group Names"** section, double-click to label your group; repeat for each group in your experiment.

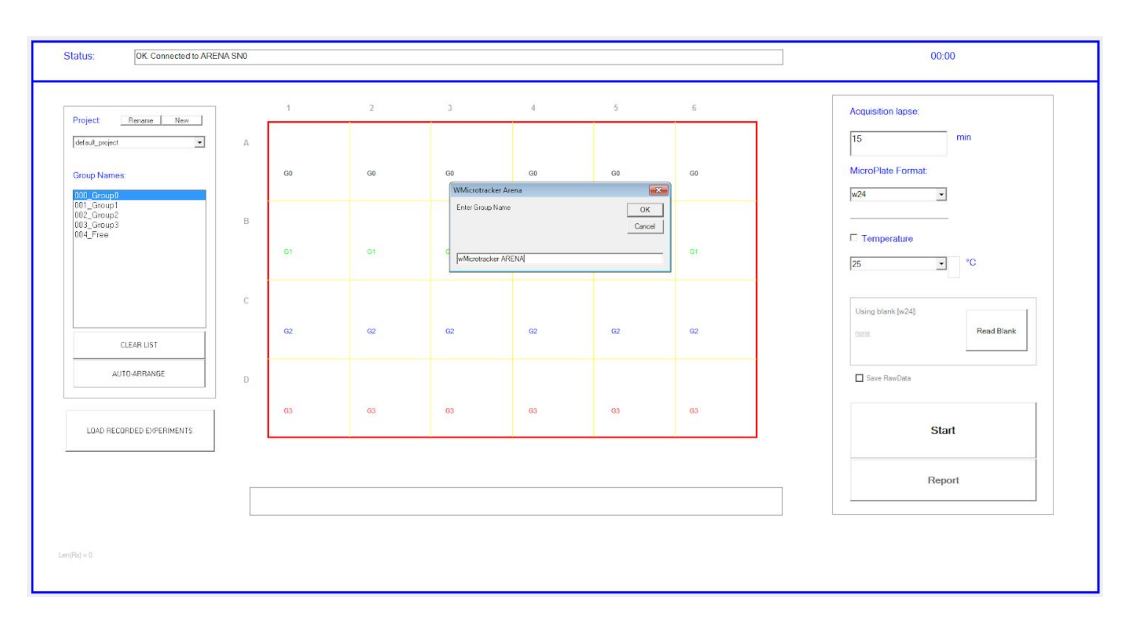

#### b. AUTO-ARRANGE Layout

- Click **"Auto-Arrange"** to select the number of rows and columns you wish to use; the arrangement options will differ depending on your chosen plate format.

- In the **"Group Names"** section, double-click to label your group; repeat for each group in your experiment.

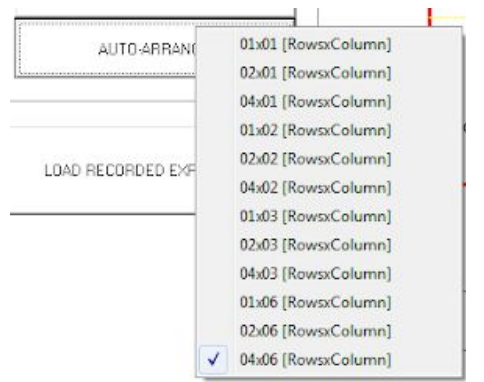

c. CLEAR LIST Button

- This will clear the existing Group Names that you have listed and arranged; no name or arrangement information will be saved.

- You will be prompted to confirm your selection.

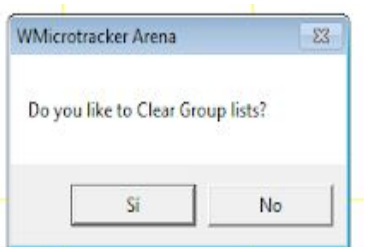

7. Set the option **"Blue light"** if your experiments require it.

In some versions of the equipment you can select the "Enable blue lighting" option from the button "Tools" on the main bar.

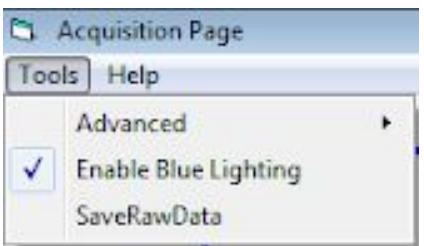

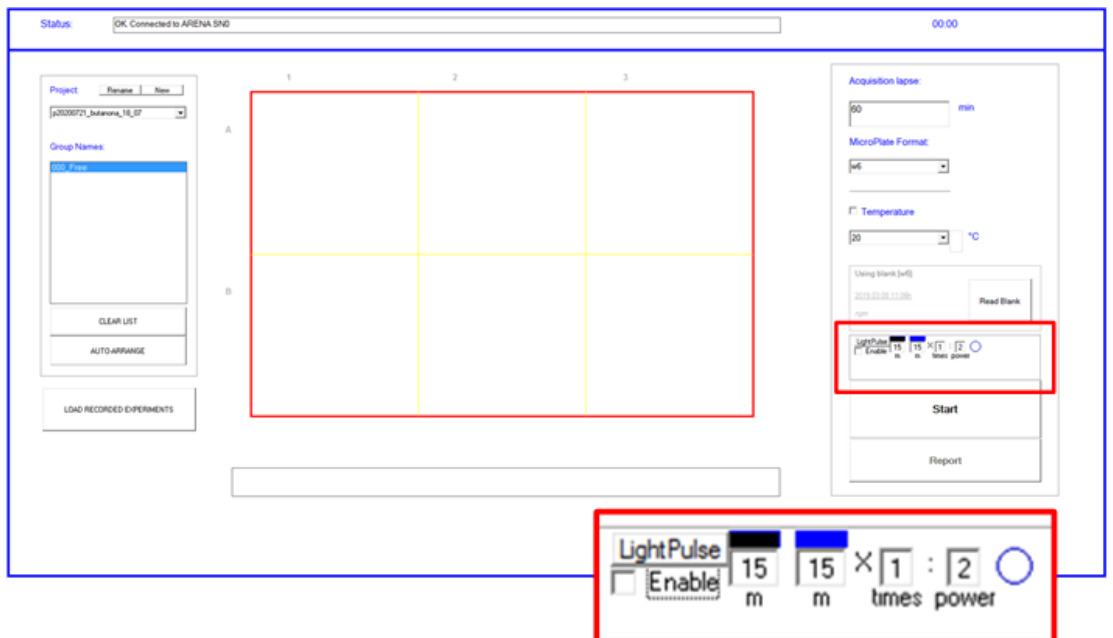

A blue-light menu will appear in the right-hand set-up menu.

-Light Pulse: click on if you want to switch on blue light before the equipment begins to acquire activity.

- Enable: use the check box to enable blue lights cycle during acquisition. Set up the parameters of blue light cycles:

> - **: Set the amount of time (in minutes) that the blue lights** stay off in each cycle.

 $\blacksquare$ : Set the amount of time (in minutes) that the blue lights stay on in each cycle.

- Times: number of times that the cycle will repeat.

- Power: Set the power of Blue light, between 1 (low) and 7

(high)

8. Set or change the temperature for your experiment by using the **"Temperature"** check-box and drop-down menu. Instrument reading temperature can currently be set between 20 $^{\circ}$ C and 37 $^{\circ}$ C (max low limit = room temperature -5ºC).

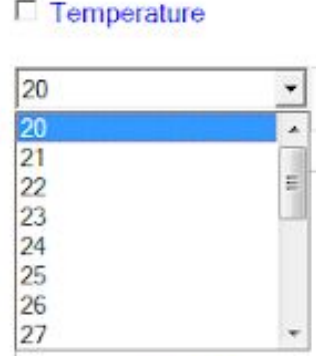

9. After entering the temperature choice and selecting the temperature check box, you will be asked if you want to **"Pre-Heat / Pre-Cool"** the instrument to the temperature you specified.

*NOTE: If pre-heating or pre-cooling the instrument, please allow approximately 5 minutes for the temperature to adjust before starting your experiments.*

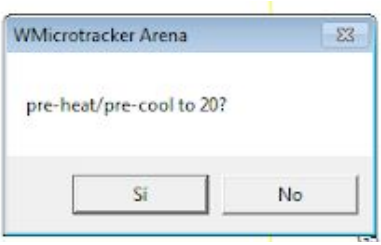

10.You are now ready to load your plate and start your experiment run!

# **V. Running Your Experiment**

- 1. After setting experimental parameters, load your plate into the instrument and press **"Start"** to begin your experiment.
- 2. You will then be prompted to enter a specific name for your experiment run ("Acquisition"); this will be filed under your project name.

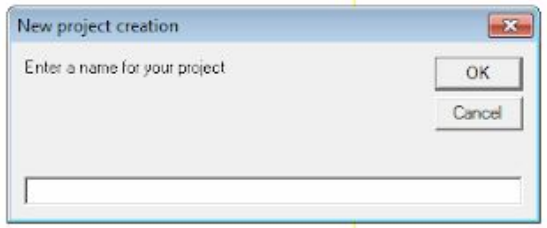

3. After entering the acquisition name, select **"Play"** and the ARENA will automatically begin calibrating the 6 cameras (CAM 0-5) to the unique conditions of your experiment. This process will take a few minutes to complete; calibration progress will be indicated on the main screen.

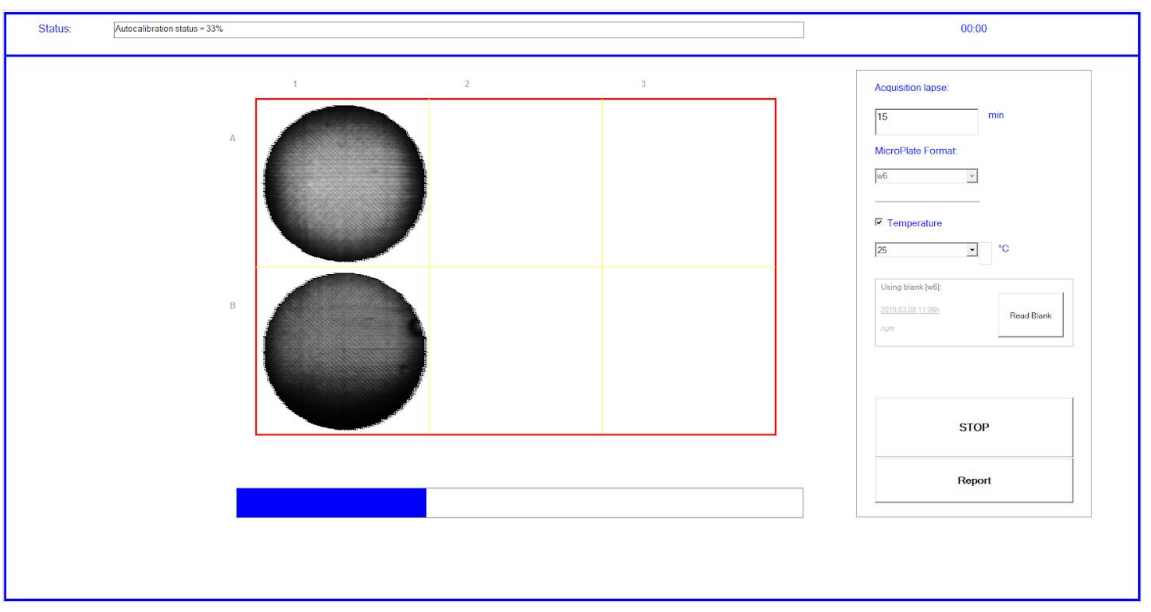

4. When calibration is complete, acquisition of your plate will begin automatically and the ARENA will start collecting data. The clock in the upper right-hand corner will begin to count up and the progress bar will begin to monitor progress as samples are being analyzed.

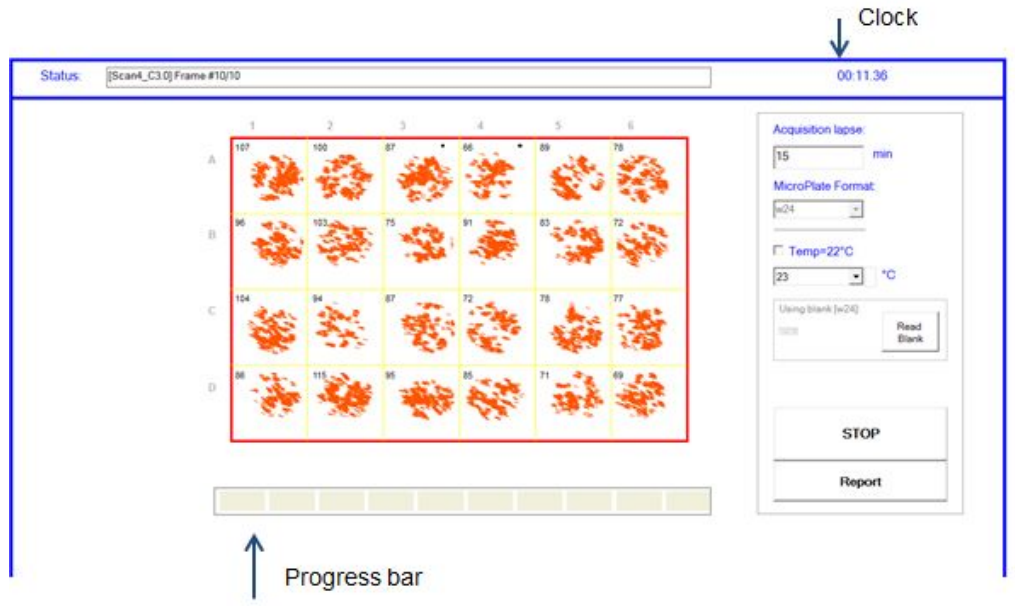

5. During acquisition, the plate layout on the main screen will continuously update with current run information:

- The top-left corner of each well will indicate total cumulative activity count for that well.

- The location of activity within a well will be indicated by a population of red marks.

- The well(s) currently being analyzed will be indicated by a small black dot in the top-right corner of that well.

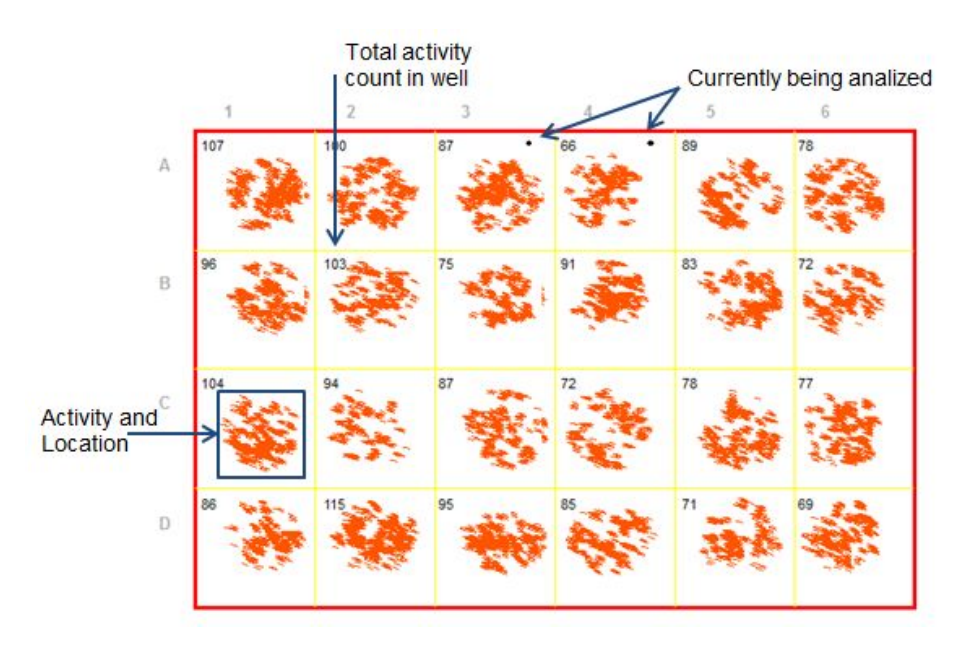

6. When the ARENA instrument has finished the experimental run, the main screen status bar will read "DONE!". The scan is then complete, and the instrument will automatically open up the **"Generate Report"** pop-up window. You can export your data immediately or export later by utilizing the **"Report"** button.

# **VI. Accessing Experiment Data**

Experiment report files can be quickly and easily accessed either immediately after an experiment run, or at any later time.

*NOTE: Experiment reports are generated as a .CSV file by default; we recommend Excel for quick export and ease of use of the report files.*

# **Generate an Immediate Report**

1. At the end of an experiment run, the following "Generate Report" window will automatically appear:

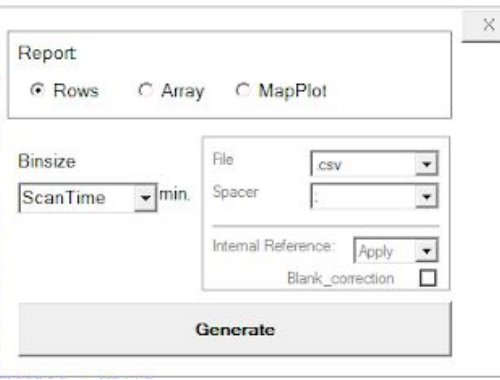

- 2. You have several options for data export arrangements: by **"Rows"**, **"Array"** or **"Map Plot"** format.
	- i. **Rows** will provide data for each well in an individual sheet row.

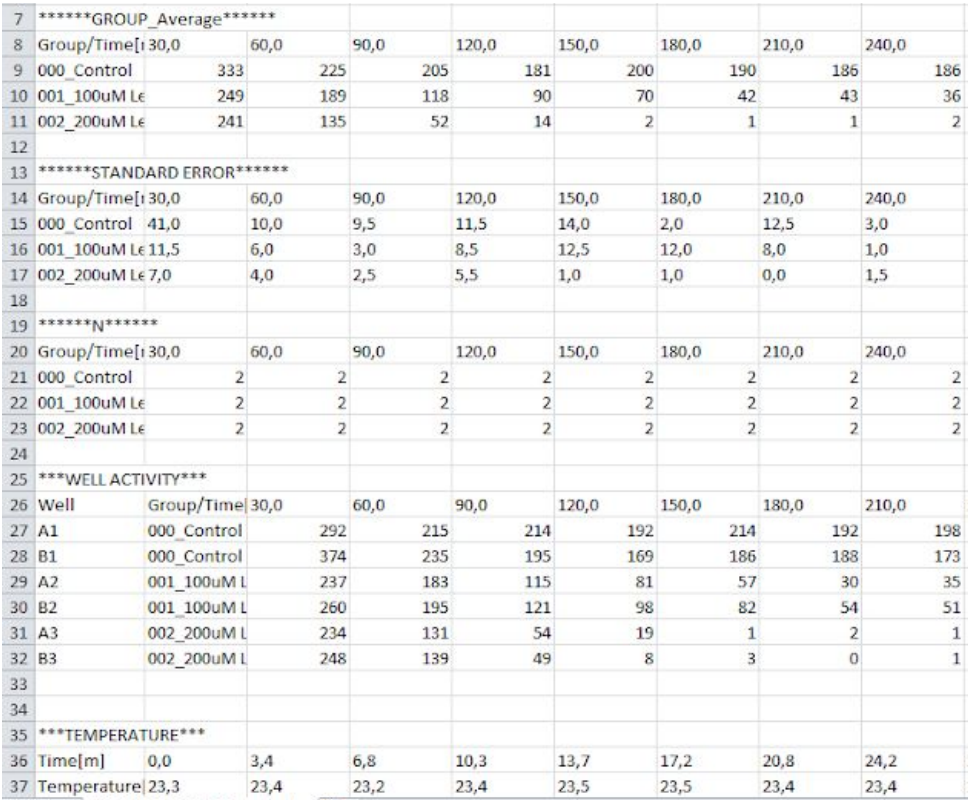

| 6              | ***WELL ACTIVITY*** |              |                |    |                |             |          |
|----------------|---------------------|--------------|----------------|----|----------------|-------------|----------|
| 7              | 0.3 <sub>m</sub>    |              |                |    |                |             |          |
| 8              | ROW/COL             | 1            | $\overline{2}$ | 3  | 4              | 5           | $\delta$ |
| $\overline{9}$ | A                   | 28           | 24             | 23 | $\overline{0}$ | 23          | 0        |
| 10             | B                   | 17           | 29             | 23 | 34             | $\theta$    | 26       |
| 11 C           |                     | 31           | 23             | 30 | 31             | 25          | 21       |
| 12 D           |                     | $\circ$      | 19             | 31 | 31             | 19          | 27       |
| 13             |                     |              |                |    |                |             |          |
|                | 14 4.0m             |              |                |    |                |             |          |
|                | 15 ROW/COL          | $\mathbf{1}$ | $\overline{2}$ | 3  | 4              | 5           | 6        |
| 16             | A                   | 30           | 22             | 16 | $\overline{0}$ | 16          | $\Omega$ |
| 17 B           |                     | 17           | 24             | 19 | 28             | $\mathbf 0$ | 20       |
| 18 C           |                     | 15           | 15             | 23 | 21             | 20          | 8        |
| 19 D           |                     | $\theta$     | 14             | 16 | 25             | 16          | 19       |
| 20             |                     |              |                |    |                |             |          |
|                |                     |              |                |    |                |             |          |

ii. **Array** will provide data for each well in plate-format layout.

iii. **Map Plot** will provide data of the activity relative-location for each well, calculating the Chemotaxis Index for each well for each ScanTime. Choose the correct design of the plate for the analysis (2 sides/quadrant) and the test spot location. Then, click on Process Files button to run the analysis.

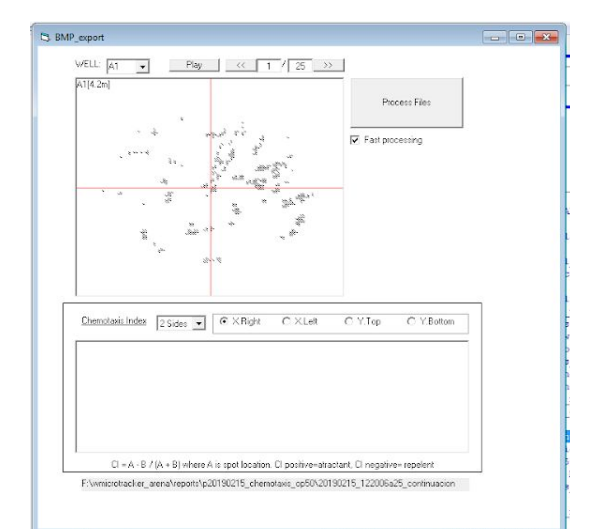

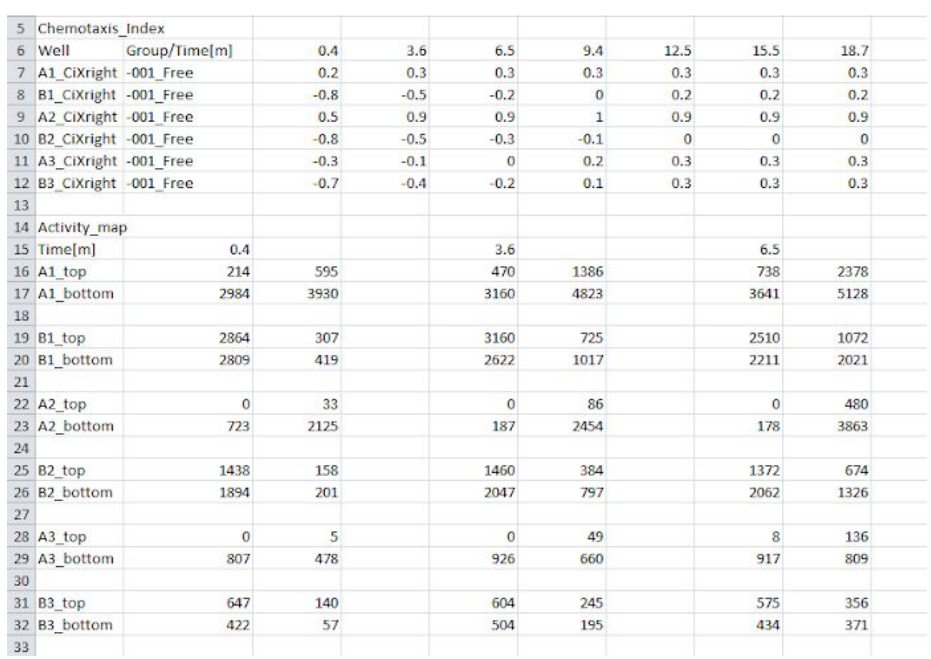

- 3. Export and view the data using different "Bin Size" formats.
	- i. Scan Time bin sizing will output data for each individual scan taken of each well in your plate.
	- ii. Alternate bin sizes (ex: 30min bins, 60min bins) will group or "bin" all scans for an individual well taken in that time, and output only that information.
- 4. You can also modify the "File" and "Spacer" fields as best suited to your data analysis needs.
- 5. Apply internal reference. For default it will apply factory internal reference.

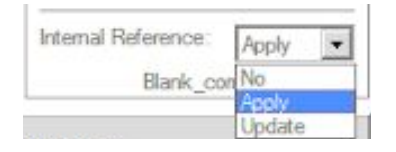

- 6. Apply Blank Correction. (See Blank measurement in Appendix D).
- 7. When you are ready to view your data, press **"Generate"**. This will automatically open a new window with your data displayed; data can be analyzed or further saved from this new window, as needed.

### **Export Previous Experiments**

1. You can access your data at any time after a completed run directly through the software main screen.

- Press the **"Load recorded experiments"** button at the bottom right; this will open a **"Previous Experiments"** menu on the main screen:

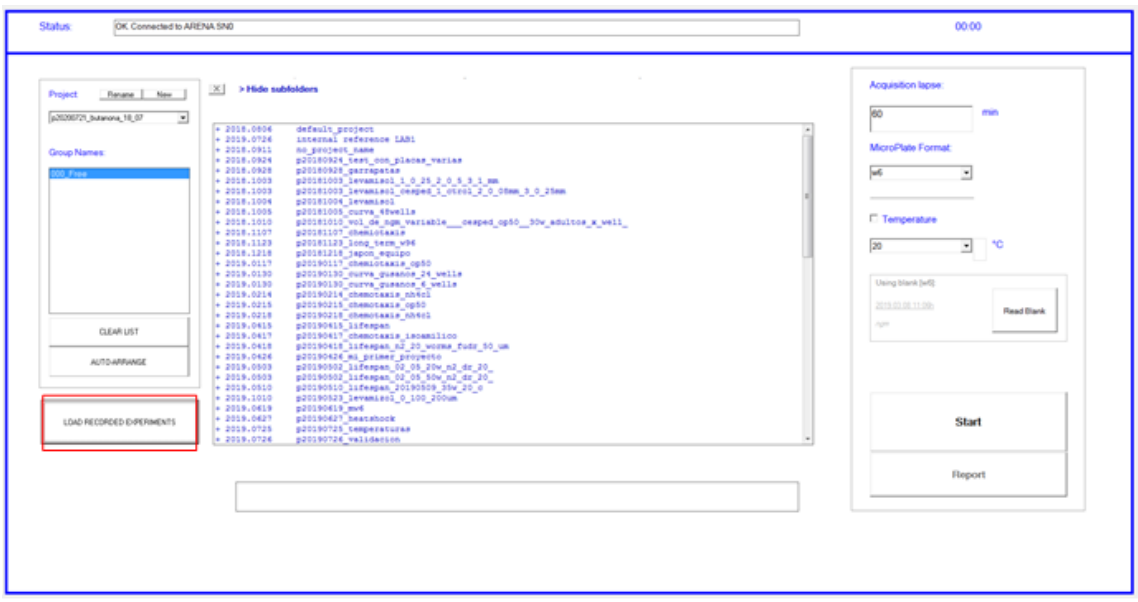

- Select the desired project name from the list; each project will expand to show the acquisitions (if more than one) that were collected for that project. Select and double-click the appropriate acquisition and the **"Generate Report"** window will appear, allowing you to export data in the format you wish.

2. You can also access your data at any time directly through the **"Reports"** folder that was installed with your software. It will contain all the project data acquired on your ARENA instrument.

- In the computer location you chose for the software, simply navigate to the Reports folder to see all stored project data:

- Select and open the project folder you wish to analyse; this will lead you to files containing activity data and temperature data for the experiment.

- Select and double-click the " report.csv" file that you wish, this will automatically open a new window with your data displayed; data can be analysed or further saved from this new window, as needed.

### **Joint Reports**

To obtain a unique report of a project with the data of all acquisitions,

1- Select all together the subprojects you want to join and press right-click, click-on Joint Report.

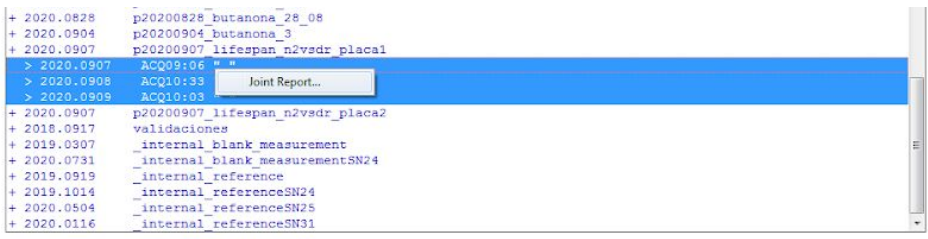

2- You will be asked if you want to remove outliers from the analysis. Activity from one scan is considered as an outlier when the activity obtained from one scan gives plus/minus 3.5 means of 2 scans before and 2 scans after the scan acquisition. Removing outliers is recommended when you expect to get constant activity during each day's acquisition.

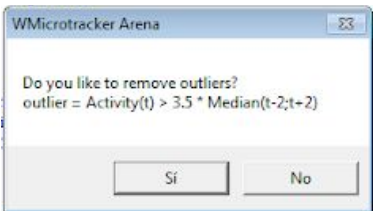

3- Then, the following window "Generate Joint Report" will appear.

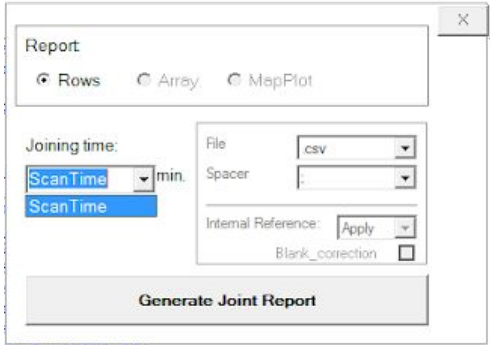

After choosing the reports options, press "**Generate Joint Report**". This will automatically open a new window with your data displayed; data can be analyzed or further saved from this new window, as needed.

# **Appendix A. ARENA Quick Start Sheet**

1. Launch ARENA software from your chosen computer location.

- 2. Create and name a new project, or load an existing project.
	- If creating a new project, allocate plate layout and name groups.
	- If loading an existing project, double-check plate layout.
- 3. Set experiment acquisition time
	- *NOTE: Minimum acquisition time recommended is a 15 min read.*
- 4. Set experiment well format.

*- NOTE: Only 6-well, 24-well and 35mm plate formats currently validated*. *All plate formats must be run with the lid on. It is recommended to seal the plate/ microplate with film (This decreases the formation of condensed drops on the lid).*

5. Set experiment run temperature (20ºC – 37ºC).

- Select the temperature check-box and the desired temperature.

- Allow approximately 5 minutes for temperature adjustment if pre-heating/pre-cooling instrument.

- 6. Set experiment blue light control (Optional).
- 7. Load your experiment plate into the instrument.
- 8. Click "START" to begin experiment reading.
	- Instrument will automatically run through several calibration steps.
	- Instrument will begin data acquisition immediately following calibration.
- 9. Upon read completion, the status bar will indicate "DONE!".
	- Generate a report for immediate analysis or access the data later.
	- Remove your experiment plate and exit the software.

# **Appendix B. ARENA Linearity & Reproducibility**

#### **1. Curve 6W Microplate: Young Adult\_N2 (***C.elegans***)\_NGM**

The system presents a very good linearity of detection between 10 and 300 worms, observing a plateau at more than 300 (R2=0.99).

NOTE: These results were obtained using NGM plates, no seeded bacteria. Worms' locomotor activity changes in presence of food.

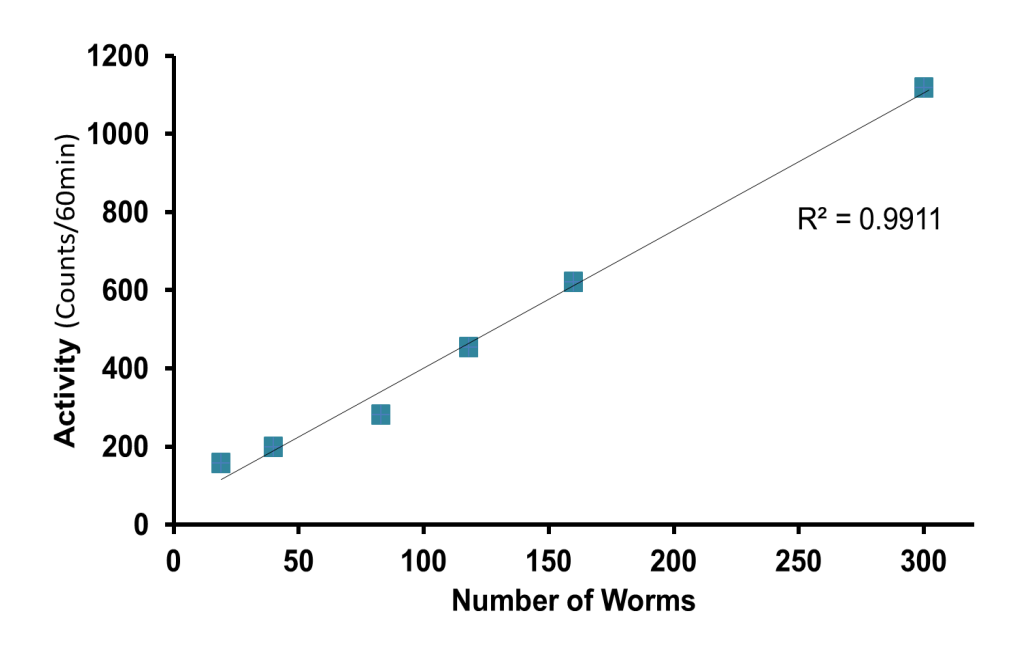

#### **2. Curve 24W Microplate: Young Adult\_N2 (***C.elegans***)\_NGM**

The system presents very good linearity of detection between 5 and 100 worms (R2=0.96), observing a decrease at more than 100 worms.

NOTE: These results were obtained using NGM plates, no seeded bacteria. Worms' locomotor activity changes in presence of food.

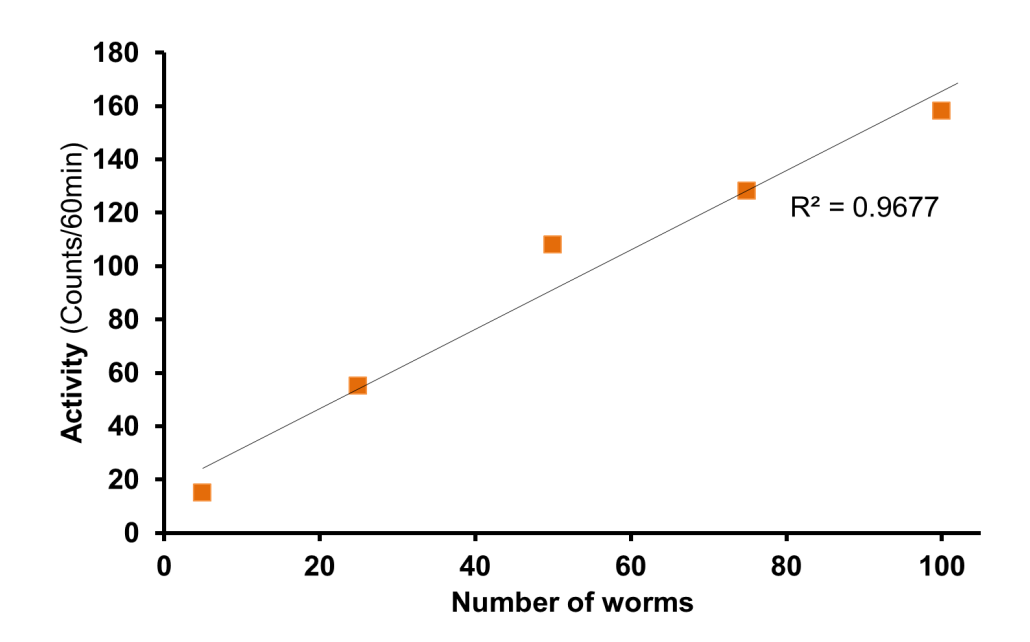

# **Appendix C. ARENA Applications**

View our website "www.phylumtech.com" to see the full experimental protocol guidelines

### **Toxicity Test**

Using the ARENA system is possible to easily quantify the effect and kinetic of acetylcholine channels modulators, as well as other neuronal channels involved in behavior. Below we present an example of application with a cholinergic drug "Levamisole" in C.elegans model using agar media.

#### *Brief Methodology:*

(1) Obtain synchronized populations of young adult N2 worms grown in NGM + OP50 at 23°C. (2) Collect the worms from the plates using M9 buffer solution. (3) Count the number of worms in a volume of 10 ul and adjust the volume to obtain a concentration of [35 worms/ 10µl]. (4) Transfer 10 μl of the worm solution to a 6 well microplate containing NGM + levamisole without bacteria (comment: Levamisole must be mixed into NGM agar before melting at plate preparation time) (5) Record the activity of the plate with worms using ARENA for 2h at 23ºC (6) Generate the data report using ARENA software and plot using MSExcel.

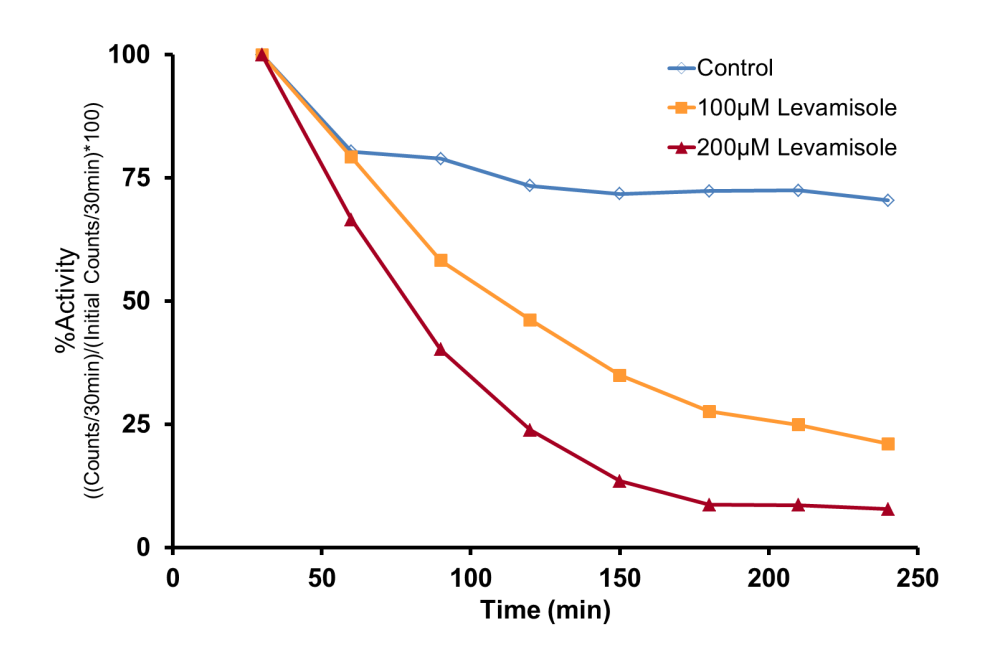

*Kinetic of paralysis of C.elegans using levamisole in W6* In this experiment we can observe the kinetic effect of Levamisole Treatment in *C.elegans* populations cultured in NGM medium.

#### **[Chemotaxis](http://www.phylumtech.com/home/en/chemotaxis-in-c-elegans-arena/)**

Using the ARENA system is possible to measure the kinetics of the Chemotaxis Index over time, and to get a real time image analysis of worm population distribution within plate quadrants. Below we present an example of application with the odorant "Benzaldehyde'', where C.elegans is exposed to several concentrations in agar media.

#### *Brief Methodology:*

(1) Obtain synchronized populations of well fed adult N2 worms grown in NGM + OP50 at 23°C. (2) Collect the worms from the plates using CTX buffer solution. (3) Count the number of worms in a volume of 10 ul and adjust the volume to obtain a concentration of [50 worms / 10ul]. (4) Transfer 10 μl of the worm solution to the left side of a 35mm Petri dish, containing 1ul of the chemical to test on the right side. [Comment: don´t use sodium azide] (5) Record the activity of the plate with worms using ARENA for 2h at 23ºC (6) Generate the data report using the software analysis: 2 sides CI calculator. Plot using MSExcel. (7) Acquired images will be available to generate .gif animated videos.

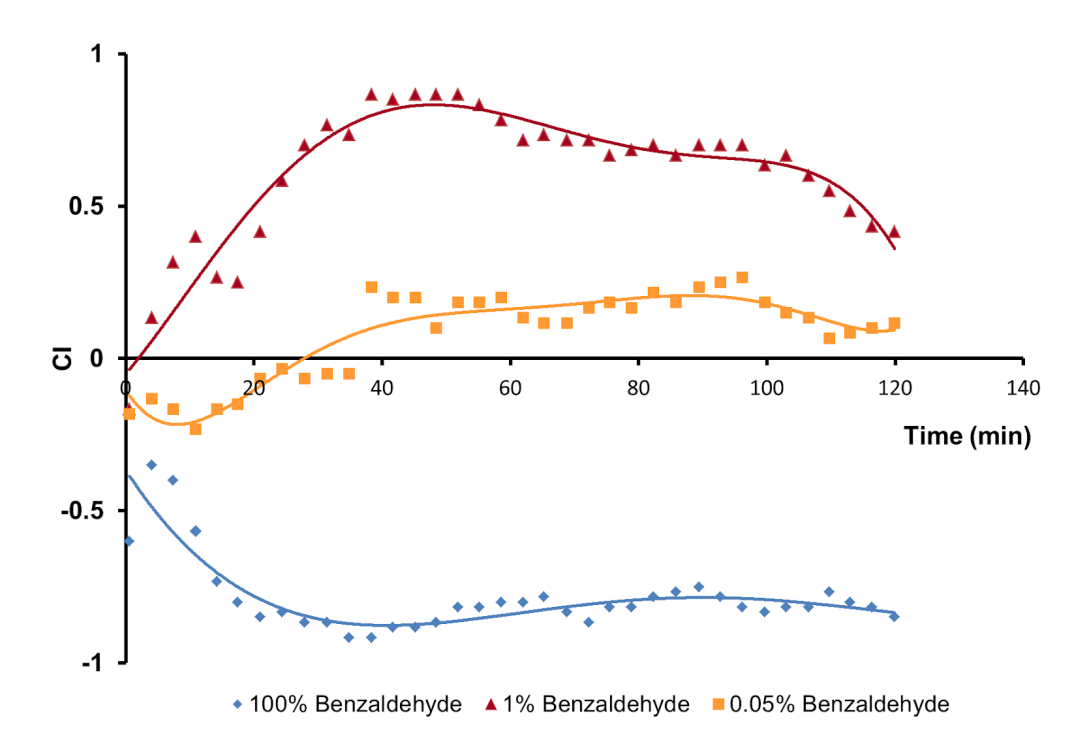

#### *Population chemotaxis dynamic behavior*

In this experiment we can observe the behavioral dynamic effect when a population of worms is challenged with chemicals. As reported, an antagonistic response is observed when worms are tested against benzaldehyde 1% (attractant) or benzaldehyde 100% (repellent).

#### **Heat Shock [Stress](http://www.phylumtech.com/home/en/heatshock-stress-c-elegans-arena/)**

Using the ARENA system is possible to study the dynamics of behavioral response to stress in real time and measure the effect of new small molecules, genes or natural compounds. Below we present an example of application with "Thermal stress" in two C.elegans larval stages using agar media.

#### *Brief Methodology:*

(1) Obtain synchronized populations of L3 and 3 days old adult worms grown in NGM + OP50 at 22°C. (2) Collect the worms from the plates using the M9 buffer solution at RT. (3) Count the number of worms in a volume of 10 ul and adjust the volume to obtain a concentration of [35 worms / 10ul]. (4) Transfer 10 μl of the worm solution to each well of a 6-well microplate containing NGM without bacteria. (5) Record the activity of the plate with worms using ARENA, setting the temperature as follows: 30min at 22ºC, 90min at 37ºC and 360min at 22ºC. (6) Generate the data report and plot using MSExcel.

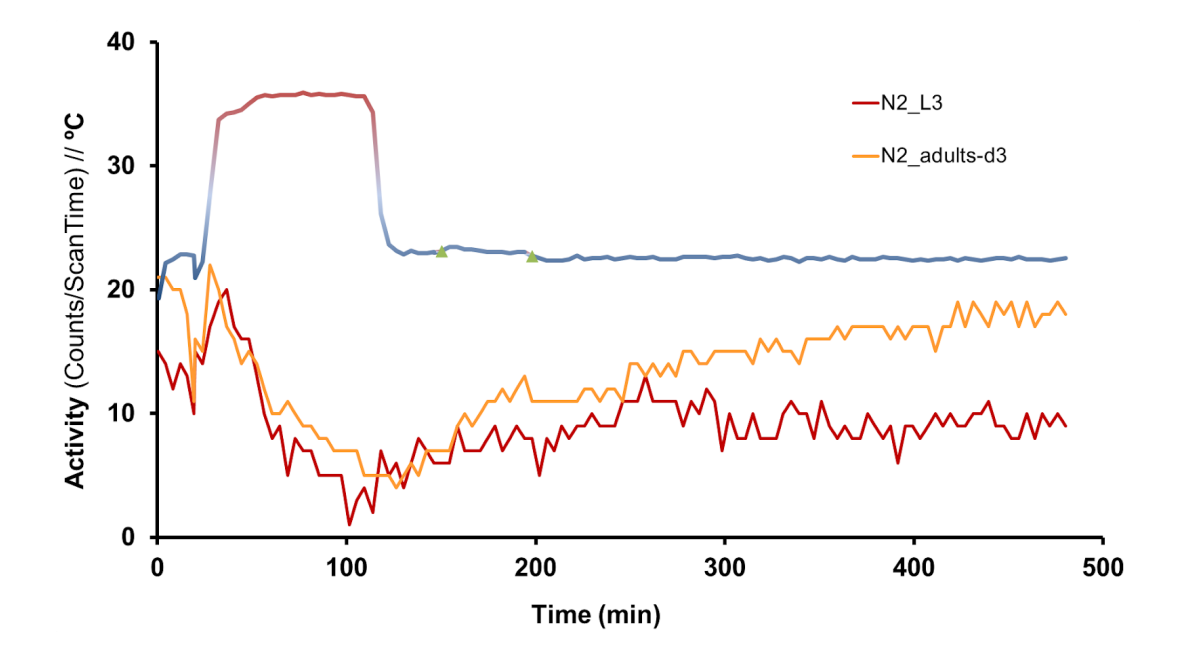

#### *Kinetics of behavioral changes in thermal stress*

In this experiment we can observe the behavioral dynamic effect when a population of worms is subjected to temperature stress. As reported, a different response is observed in L3 larvae and 3 days old adults.

### **Locomotion-based Healthspan**

Using the ARENA system is possible to detect changes in the locomotor activity. It is very useful to lifespan assay, where the movement decreases with the age of the animals. The C. elegans lifespan exhibits tremendous plasticity, and can be affected by environmental conditions and nutrition, as well as genetic mutations. Below we present an example of application of "Lifespan'' in C.elegans.

#### *Brief Methodology:*

(1) Obtain synchronized populations of L4 stage worms grown in NGM + OP50 at 22°C. (2) Collect the worms from the plates using Complete S basal medium. (3) Count the number of worms in a volume of 10 ul and adjust the volume to obtain a concentration of [150 worms / ml]. (4) Add streptomycin (final concentration <f.c.> 200 μg/mL), kanamycin (f.c. 20 μg/mL), Amphotericin B (f.c. 2.5 μg/mL) and FUdR (f.c. 50 μM) (5) Add OP50 bacteria suspended in S-complete media (f.c. 2,5 mg/mL). (6) Mix and transfer 500 μl of worm solution to each well of a 24-well microplate [75 worms / well]. (7) Put the plate in the incubator at the desired temperature with agitation (100 rpm). (8) Before measuring, gently shake microplate by hand to induce animal movement (9) Record the activity of the plate using ARENA for 30 min at the same temperature of the incubator (10) Generate the data report obtained for each day. Analyze and plot using MSExcel.

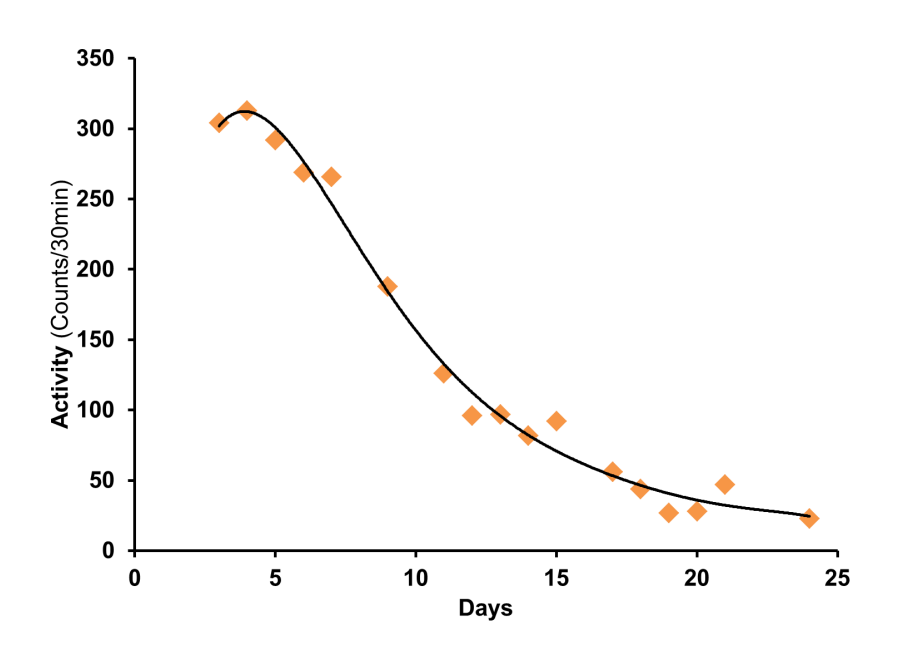

#### *Locomotion-based Healthspan assay using liquid media in 24W.*

In this experiment we can observe the Locomotion activity of N2 worms evaluated during 24 days. On day 0, L4 larvae stage N2 worms were transferred to S Complete Medium with 50 µM FudR in a 24-well plate. The worms were allowed to grow at 20ºC. Locomotor activity was recorded at 20ºC during 30 min. Data represents the mean activity recorded each date (n=6)

# **Appendix D. Troubleshooting, Additional Information**

### **1. Hardware/Software Troubleshooting**

If your system is not detecting the new COM PORT, please check the following:

a. Test proper system power source.

b. Ask your software administrator if you are able to install new USB Drivers or change COM Port numbers.

### **2. Additional Information**

a. You can find the ARENA software version located in the **"Help"** tab at the top of the software main screen.

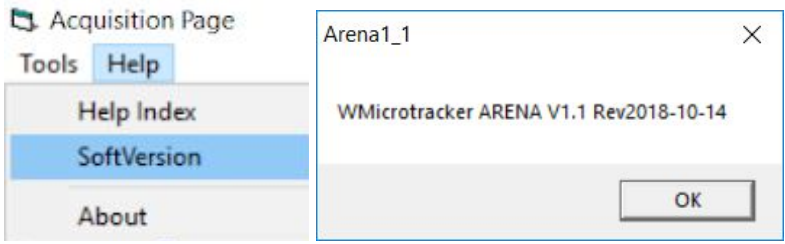

b. Additional calibration tools for the ARENA can be found under the "Tools" tab of the software main screen.

#### **IMPORTANT NOTE!**

The system already came with calibration in-factory. Only use the calibration system in case the Phylumtech assistant has recommended it.

Factory settings Calibration procedure;

**IMPORTANT NOTE!** The system already came with calibration in-factory. Only use the calibration system in case the Phylumtech assistant has recommended it.

*● Background Light Calibration:*

a. Select the menu "Advanced/Lighting Calibration/Background Light" and follow the instructions presented by the software.

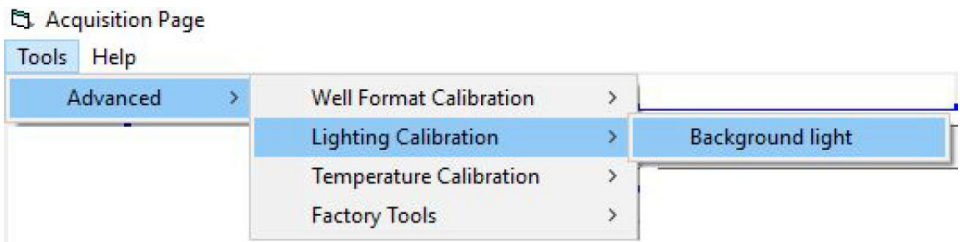

b. To remove the microplate will be required. The lighting calibration procedure will take from 5 to 10 minutes to run. Setup results are going to be saved for future experiments.

*● Well Position Calibration:*

a. In order to calibrate the sensing area for each camera, an appropriate microplate format needs to be placed inside the equipment. Use an empty plate to calibrate positions. Select microplate format to use, and place the empty plate inside WMicrotracker ARENA.

*NOTE: For 35mm Petri dishes use the provided plastic adapter and select "w6" format.* MicroPlate Format:

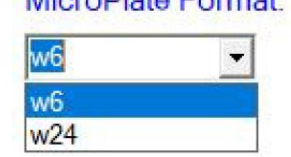

b. Select the menu "Advanced/Well format Calibration Tool/Calibrate"

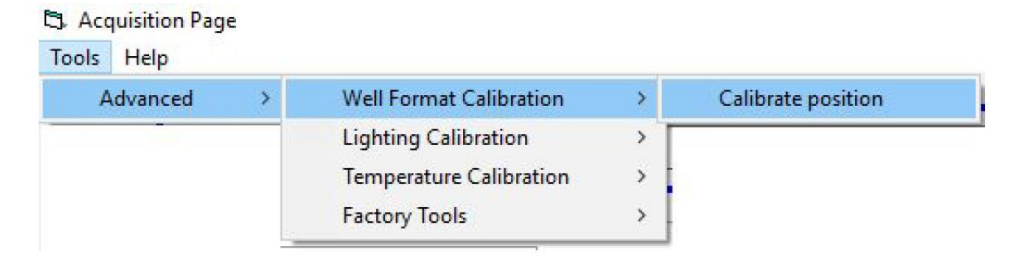

c. A windows showing the capture of the microplate portion will appear

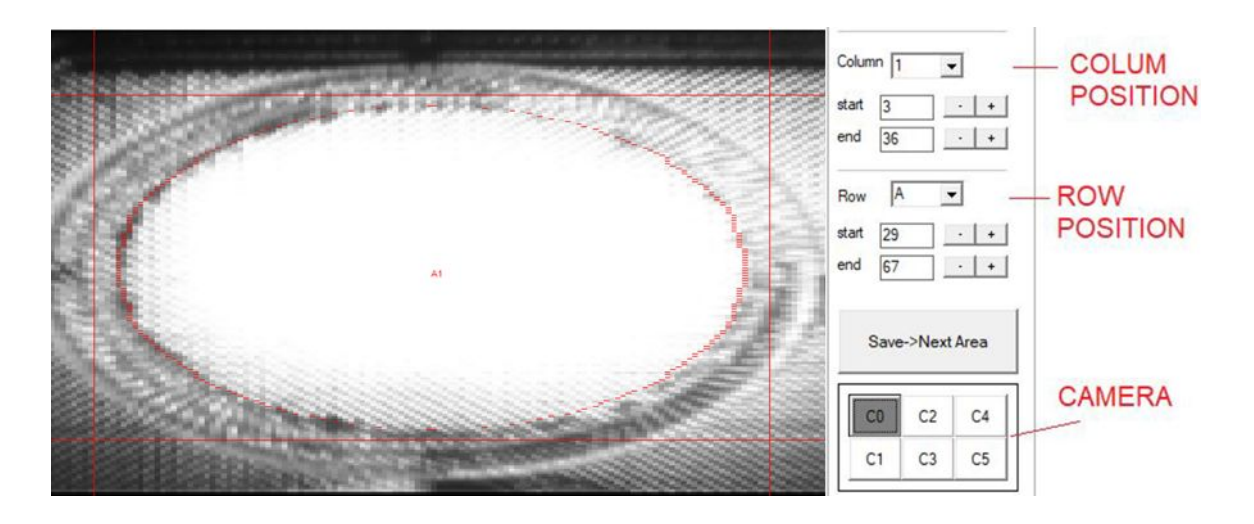

Move the columns and rows for each camera in order to accommodate the sensing area for each well. The red line is recommended to be located in the area near the bottom of the wells. Repeat the procedure for all the 6 cameras, saving each camera at time, and close the menu. This setup is going to be saved for all the experiments you run using the selected microplate format. The updated config files will be saved in the PC where you make the well position calibration. If the equipment is going to be used with another PC you will have to copy the folder with the config files to the new PC.

*● Temperature Calibration:*

NOTE: If there is any issue with temperature correlation, there is a tool to calibrate the temperature sensor inside the system. Contact our tech department to configure this setup.

*● Blank measurement:*

Due to high sensitivity of sensors, the system could detect small amounts of background noise activity. If you prefer to remove this background activity use the Blank measure tool.

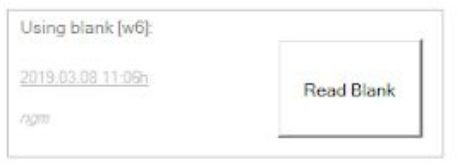

In brief, software will ask you to measure an empty plate (only with culture medium) and the system will save into memory the background values in order to subtract it to future acquisitions.

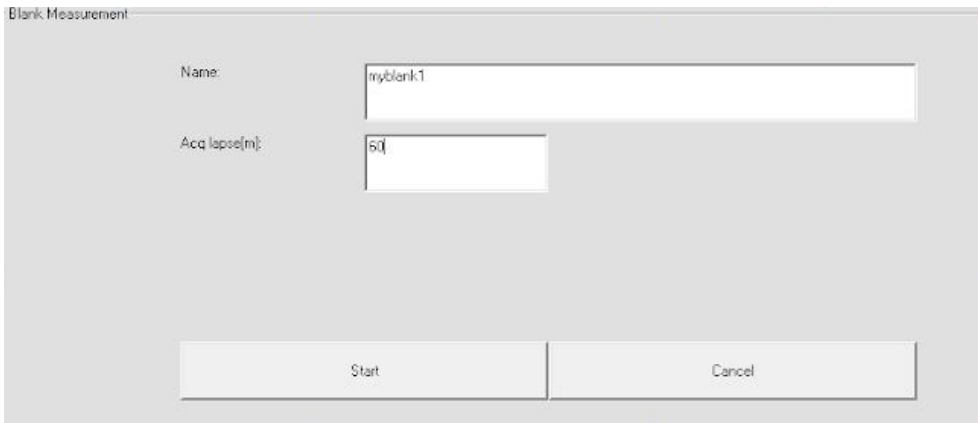

In the "Generate Report" window select Blank correction.

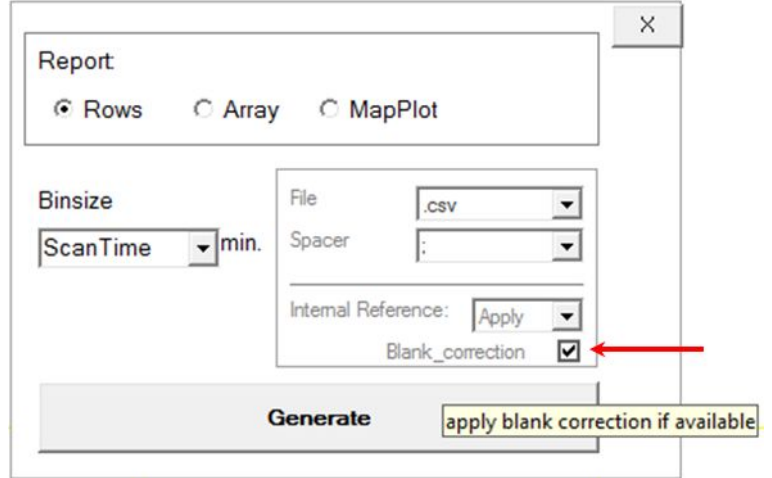

# **Appendix E. Report Folder**

- **\_report.csv -** consolidated report, resumes all the information of the acquisition.
- **Adjusted activity.txt -** contains the accumulated activity adjusted by internal factor correction.

In each row it's detailed the:

- Time [m] at which the scan finishes.
- Well scanned.
- Accumulated activity of the well-adjusted by internal factor correction.
- **Blank\_w6.dat c**ontains the values of the read blank.
- **Chgroup.dat -** contains the group's name and the assignment of the group to each well. In each row it's detailed the:
	- Well.
	- Group number.
	- Group name.
- Current activity.txt contains raw activity files without internal factor correction applied.

In each row it's detailed the:

- Time[m] at which the scan finishes.
- Well scanned.
- Raw accumulated activity.
- **current\_temperature.txt** contains the temperature registered at each time.
- **factor correction.txt** contains the correction factor.
- **lastread.csv –** contains values of the last scan per camera. To measure the activity, each camera scans' acquire ten sequential pictures.

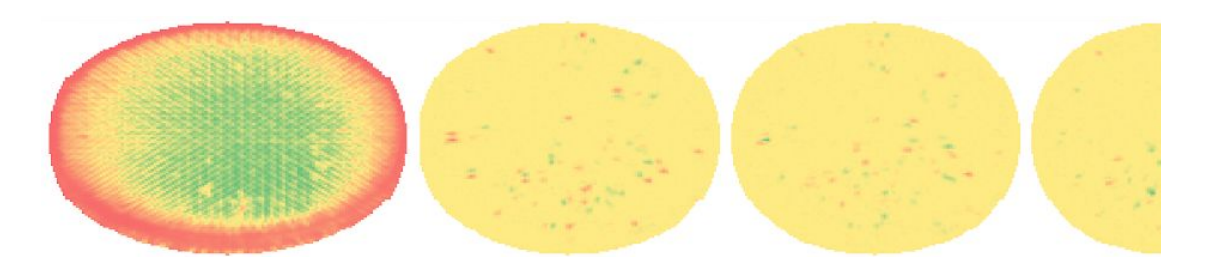

On the first ring it's registered the values for each pixel in the first picture of the last scan of the acquisition. On the following rings it is shown the difference between the pixels of that picture (n) and the picture before (n-1). Note: the rings are 90º left rotated.

● **Light –** contains the information about the use of blue light during the acquisition.

In each row it's detailed the:

#scan

time[m]

light power[0=off; 1=on]

- **serial.dat** contains the serial number of the device.
- **subpj.dat** contains the information about the acquisition
	- Name of the acquisition/subproject.
	- Acquisition time set.
	- Plate format set.
- **wellactivity.csv** contains the activity calculated for each scan of a camera.

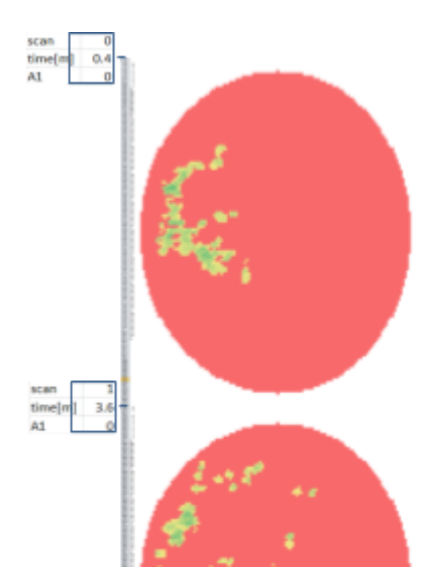

*Note: the pictures are 90º left rotated.*

### *Additional Notes:*

*- Camera numbering order:*

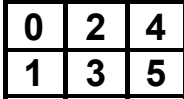

*- To better visualize the files lastread.csv and wellactivity.csv apply conditional format to each set of data.*

**For technical support, please contact us at info@phylumtech.com**

**Software and system updates available at [http://www.phylumtech.com](http://www.phylumtech.com/)**